# bvo

# **Element "Audio"**

10 Steps

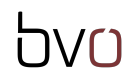

**Erstellen Sie einen neuen Inhalt (mit "Inhalt hinzufügen") bzw. bearbeiten Sie einen bereits bestehenden Inhalt.**

#### STEP 2

# **Klicken Sie auf "Elemente".**

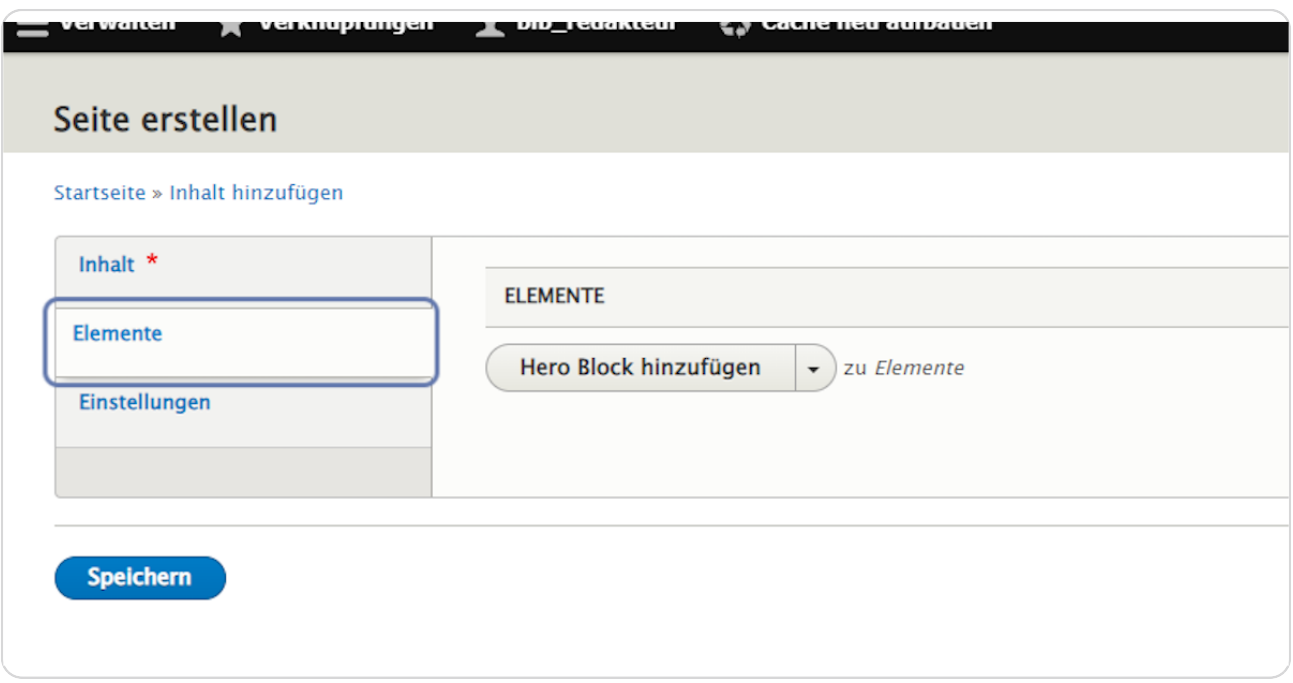

**Klicken Sie rechts neben "Hero Block hinzufügen" auf den schwarzen Pfeil, um das Kontextmenü zu öffnen und wählen Sie "Audio hinzufügen" aus.**

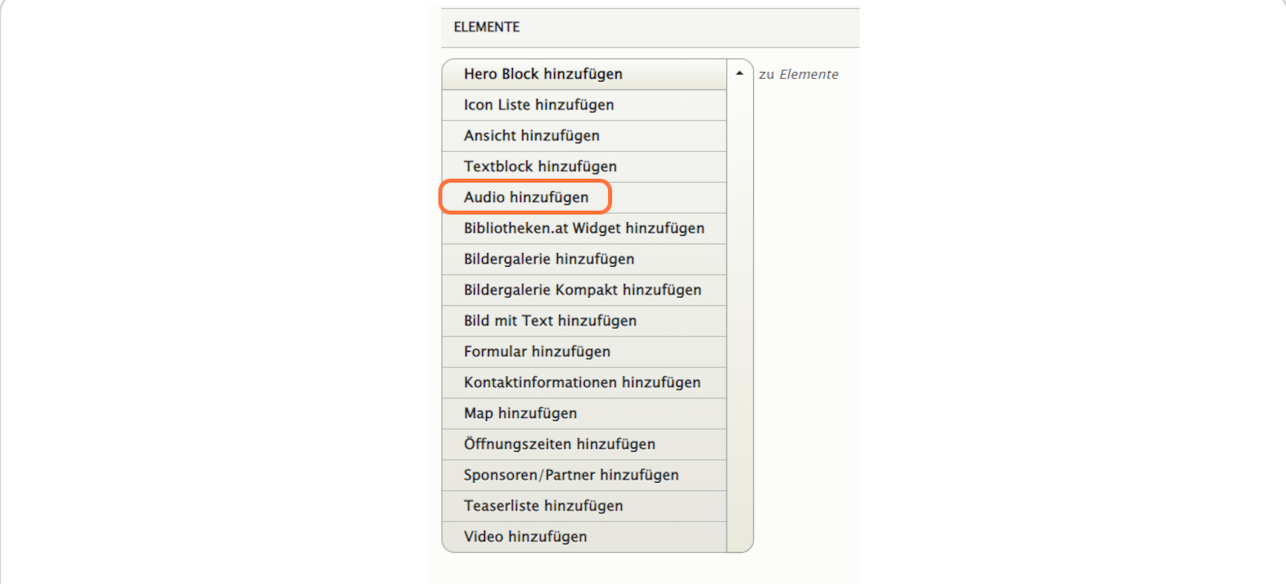

#### STEP 4

#### **Reiter: Text**

Hier können Sie einen Titel, Untertitel und eine Kurzbeschreibung eingeben, die über dem Element (als Überschrift) angezeigt werden.

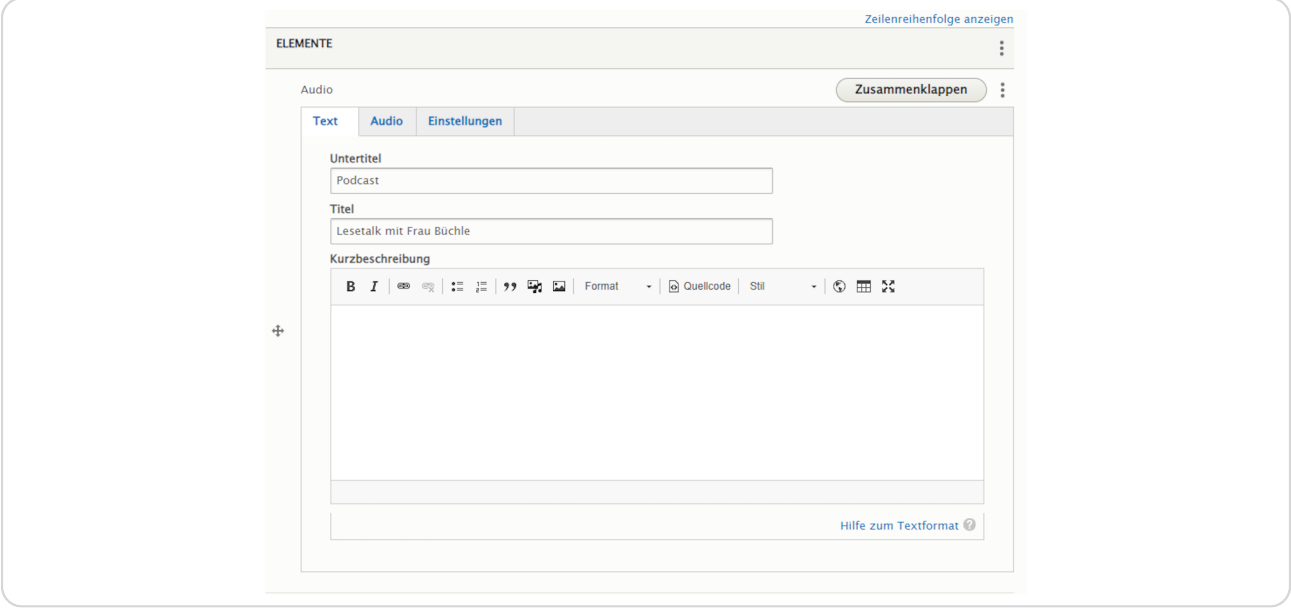

# **Reiter: Audio**

Hier können Sie ein Coverbild und eine Audiodatei in die Medienbibliothek hochladen und einfügen.

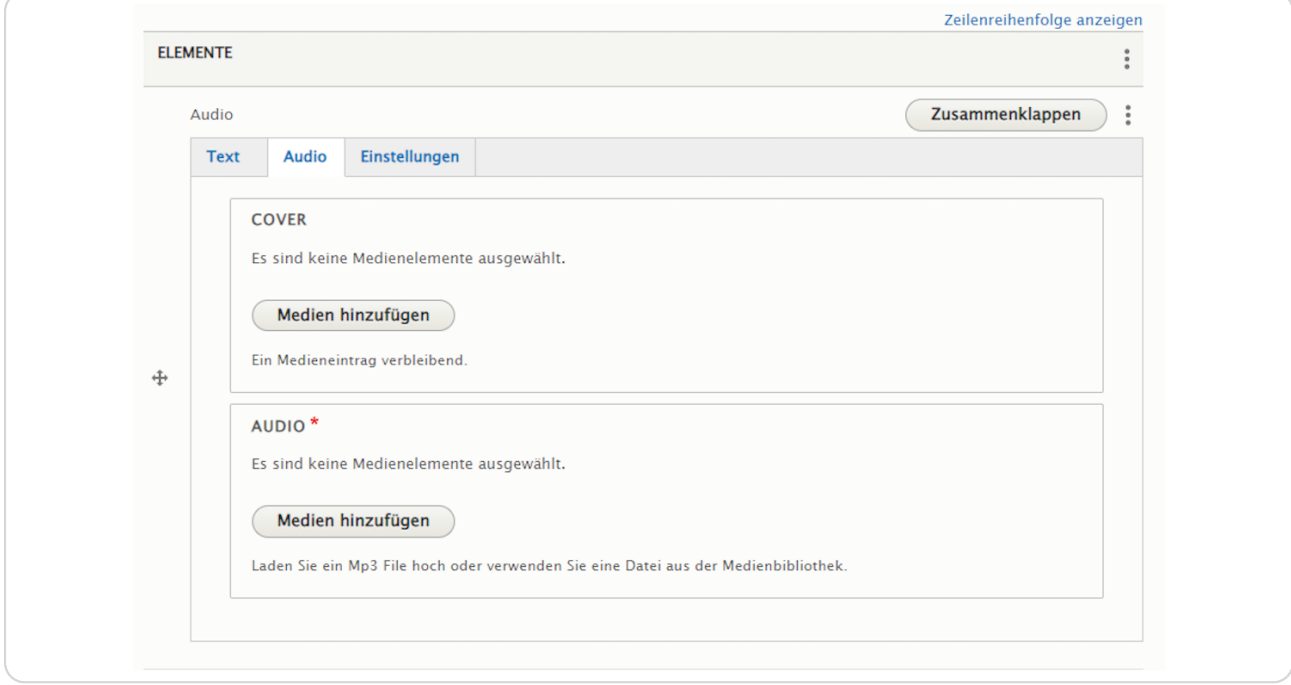

# **COVER**

Hier können Sie bei "Datei hinzufügen" ein Bild in die Medienbibliothek hochladen oder ein schon in der Medienbibliothek vorhandenes Bild auswählen. Wählen Sie das gewünschte Bild aus, indem Sie es anhaken und klicken Sie anschließend auf "Ausgewählte einfügen".

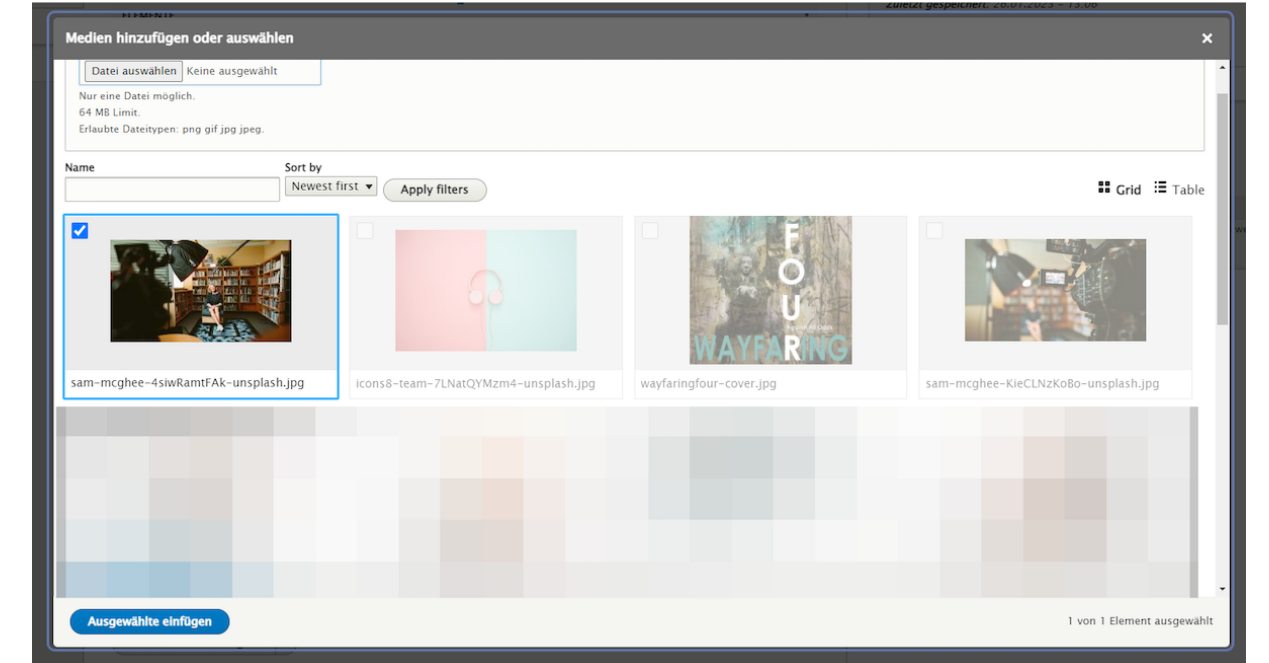

#### STEP<sub>7</sub>

### **AUDIO**

Laden Sie eine Datei im Format MP3 hoch oder verwenden Sie ein MP3 aus der Medienbibliothek.

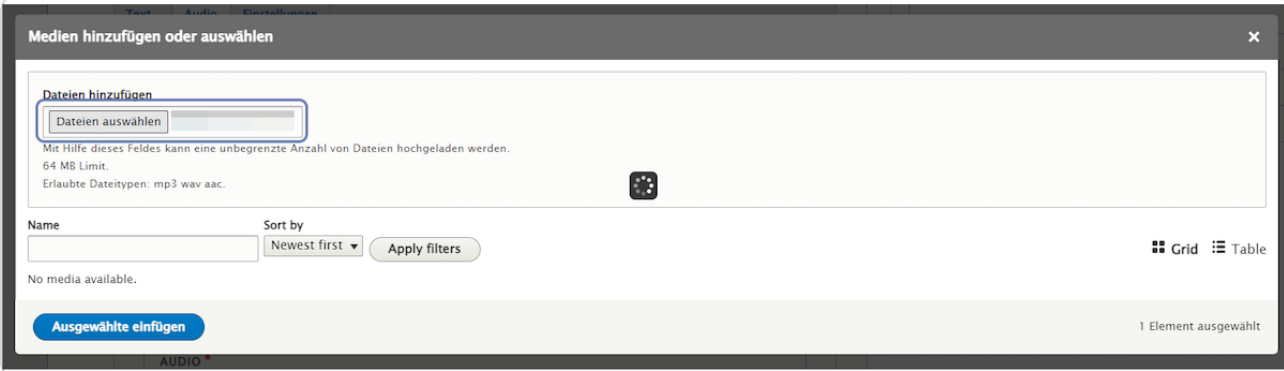

# **Klicken Sie auf "Ausgewählte einfügen".**

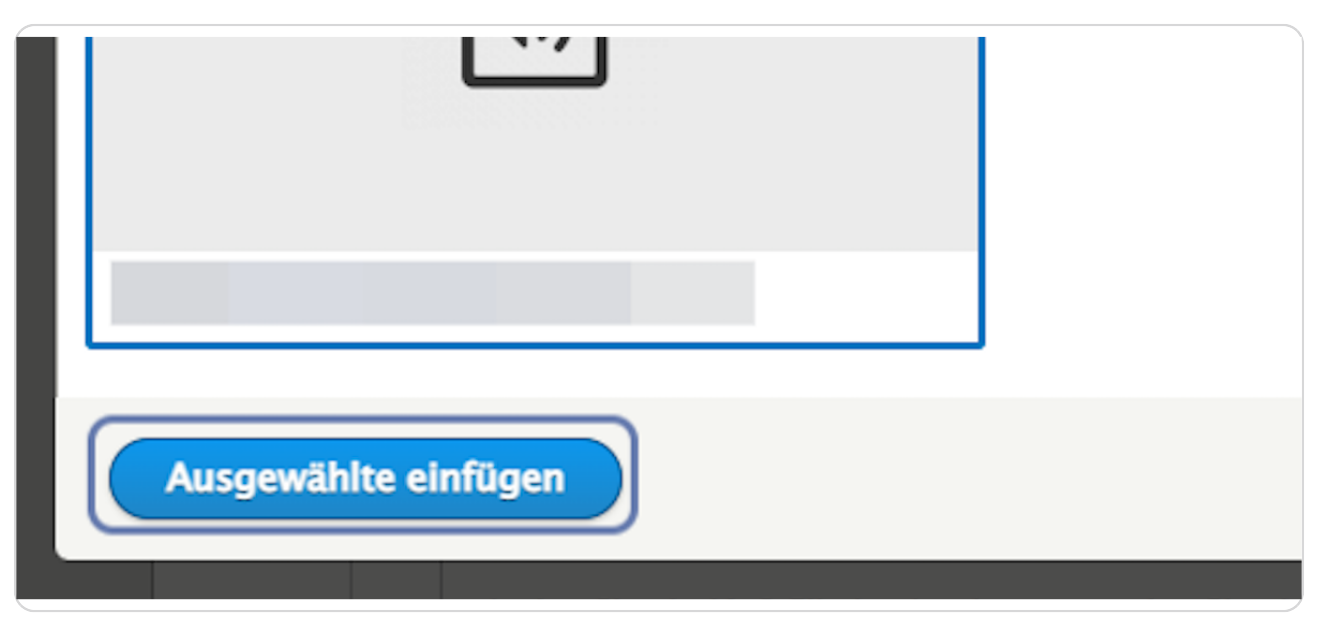

STEP 9

# **Reiter: Einstellungen**

Hier können Sie Hintergrundfarbe und Ausrichtung auswählen und eine Sprungmarke eingeben. Und Sie können auswählen, ob der Inhalt veröffentlicht oder unveröffentlicht ist.

(Vergeben Sie bei "Sprungmarke" einen sinnvollen Namen in Kleinbuchstaben ohne Umlaute, Sonderzeichen und Leerzeichen (z. B. "audiofraubuechle"), um das Element bei Bedarf später über das Menü ansteuern zu können.)

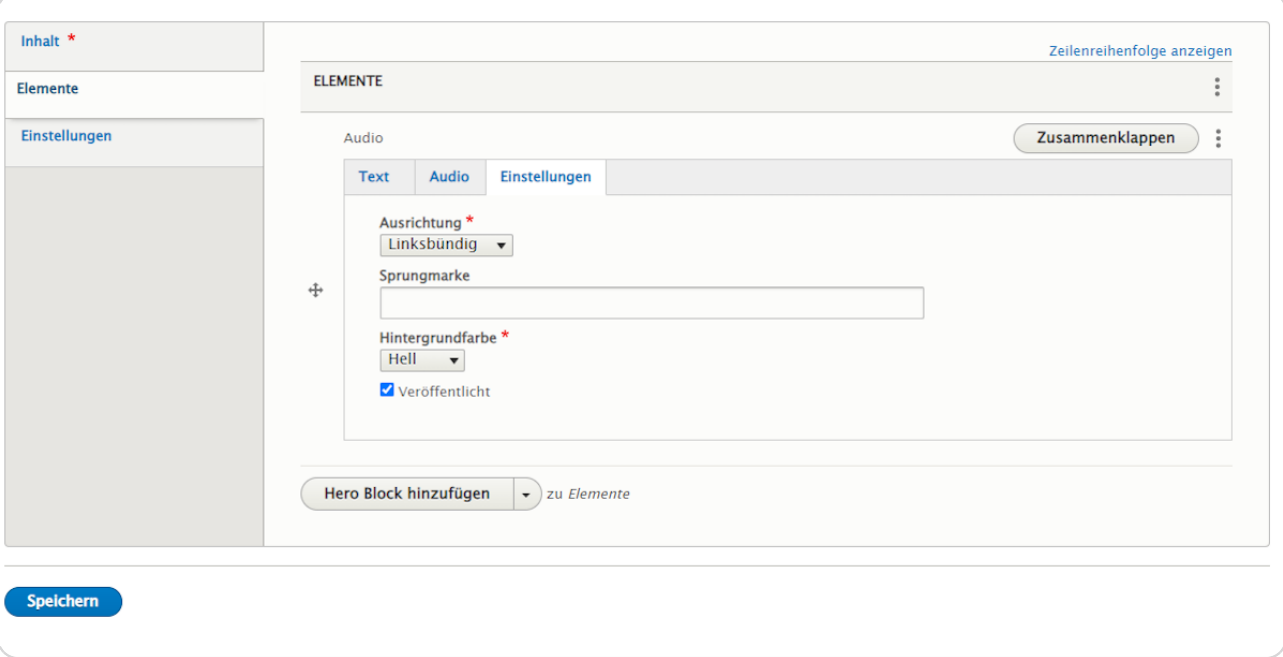

**Hier sehen Sie ein Beispiel vom Element "Audio".**

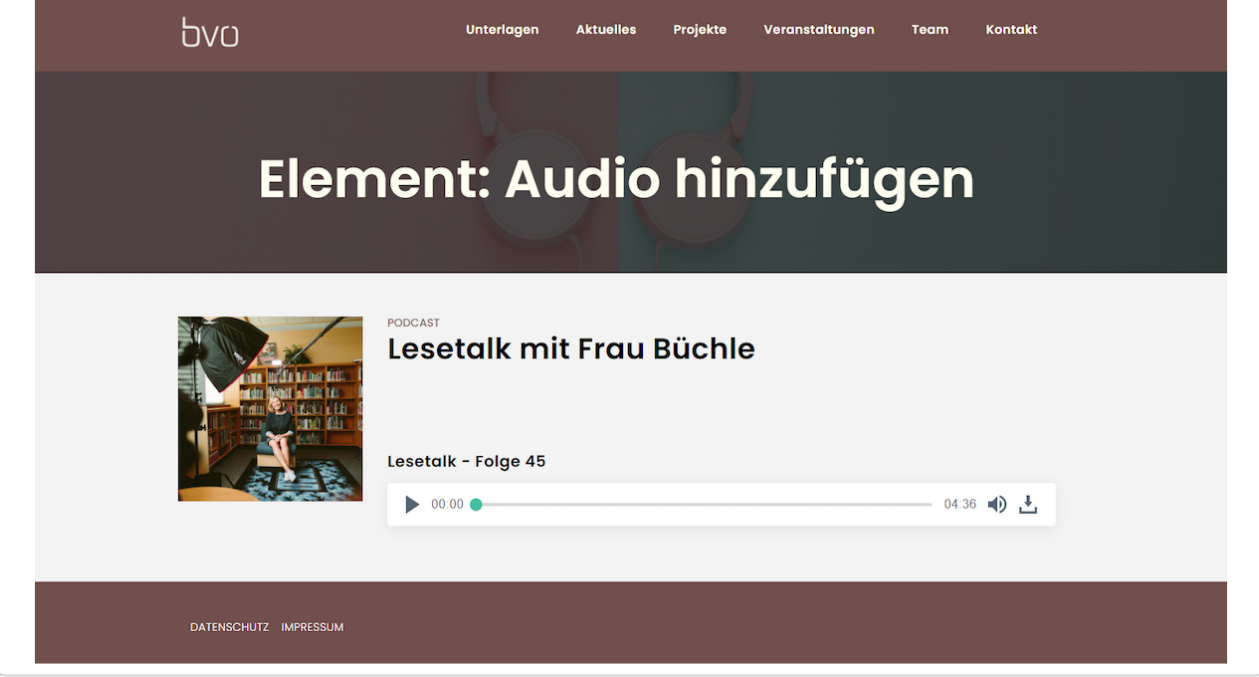